## 配置 Firefox 中的 DNS-over-HTTPS 服务

桌面版浏览器 Firefox 从 63.0 版本开始, 提供了一个用户友好的 DNS over HTTPS 配置界面, 设定步骤如下:

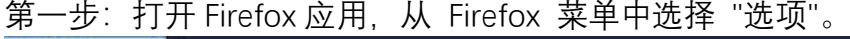

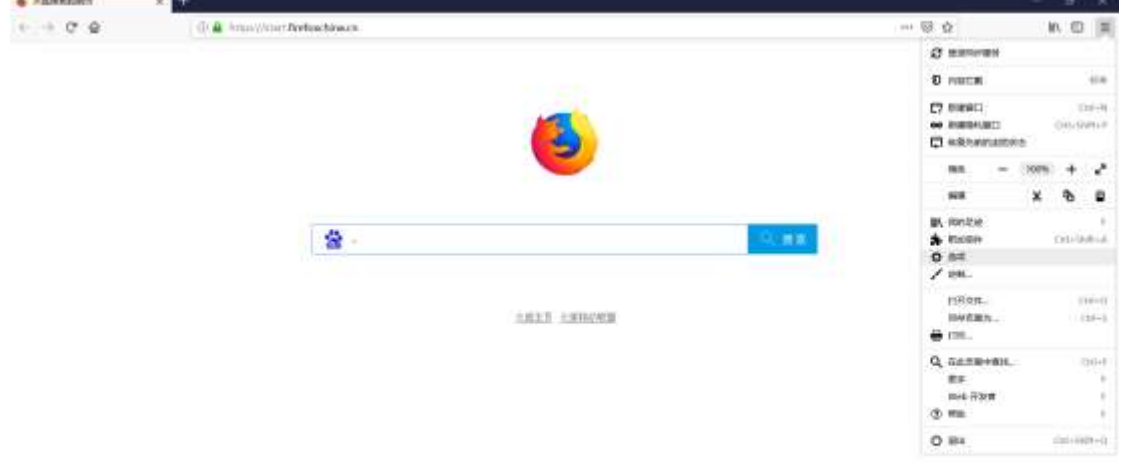

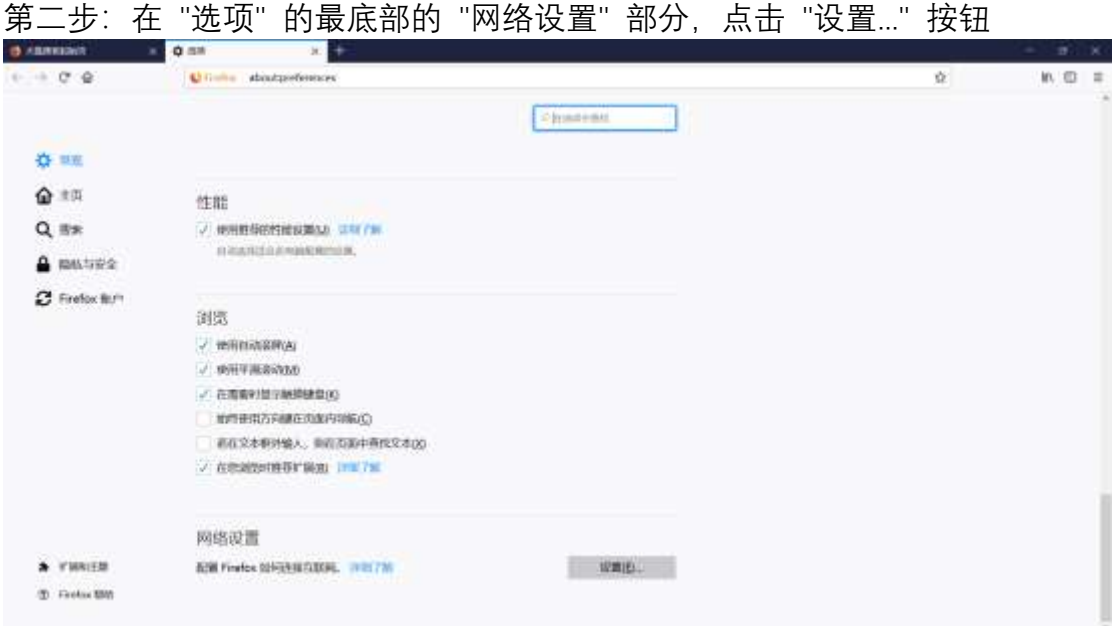

第三步:弹出的 "连结设置" 菜单的最底部,选中 "启用基于 HTTPS 的 DNS", 选中 "使用默认值 (<https://mozilla.cloudflare-dns.com/dns-query>) ", 点击 "确 定" 按钮。

注: 如果最后 dns 还是解析错误, 请选择自定义输入提供 DNS over HTTPS 服务 的地址, 如下面 cloudflare 的 (可依次尝试, 一次只填一个)

https://1.0.0.1/dns-query

https://1.1.1.1/dns-query

https://cloudflare-dns.com/dns-query

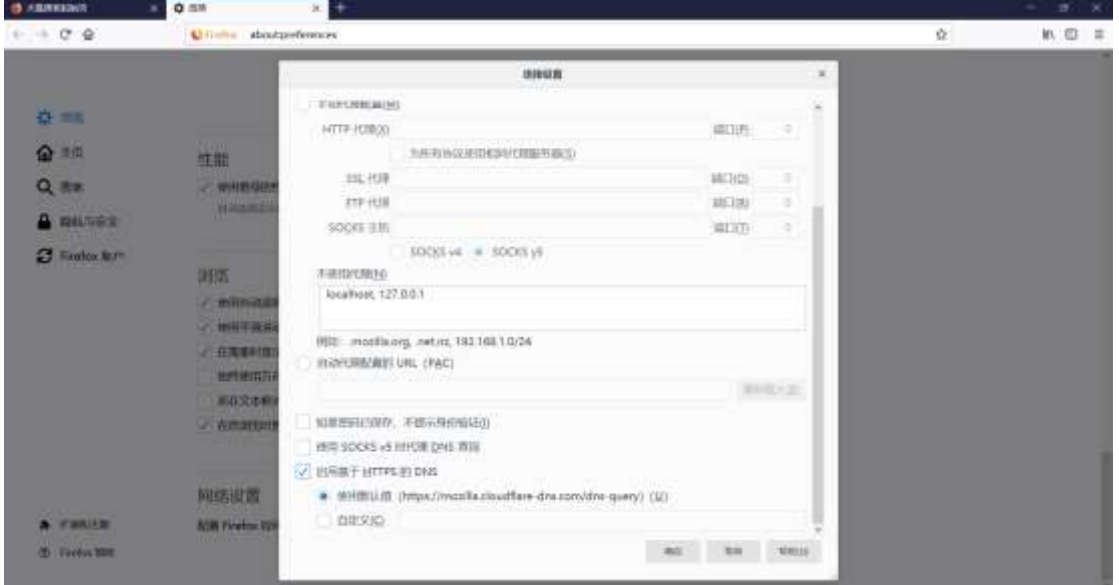

第四步: 关闭 Firefox 浏览器并重新打开, 打开网站浏览 (请使用 https 协议访 问网站)

附:

1、下载最新版 Firefox 浏览器

打开下面的网址 点击 Download now 下载 Firefox 安装程序,下载后安装。 [https://www.mozilla.org/en-US/firefox/](mhtml:file://D:/coolwind/dns/配置%20Firefox%20中的%20DNS%20over%20HTTPS%20服务.mht!https://www.mozilla.org/en-US/firefox/)

2、您还可以进一步通过在 Firefox 浏览器地址栏输入 about:networking#dns,查 看有哪些域名是通过设定的 DNS 服务解析的。TRR = Trusted Recursive Resolver